# Getting started with **Sora**

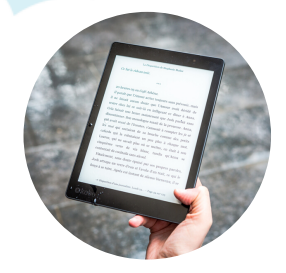

#### **You can access Sora:**

**On the library website: [https://www.nockmolinlibrary.com](https://www.nockmolinlibrary.com/) By direct link: <https://soraapp.com/library/masslibma> Login with your school email address & GSuite password.**

## Why read digital books with Sora by OverDrive

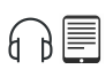

Get free digital books and audiobooks!

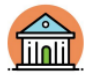

See and borrow books from school and public libraries in one place.

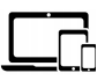

Read or listen on a Chromebook. smartphone, tablet, or Kindle.

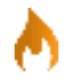

Get access to more books, including hot new books.

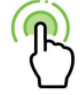

Start reading with one tap (after you complete the initial set-up).

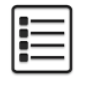

Build a list of books you want to read.

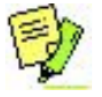

Highlight and take notes.

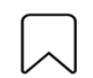

Set bookmarks so you can quickly go back to interesting parts of the book.

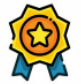

Earn badges by reading books and using app features.

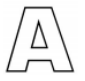

Set your reading preferences screen color, font type and size.

# **To Set Up Sora**

**I. Go to <https://soraapp.com/library/masslibma> on a Chromebook or computer, or if you're using another smart device install the Sora App.**

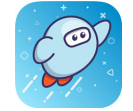

**2. Select "Rupert A. Nock Middle School" Sign into your school from the drop-down menu.** Select your school **3. Click the green button! Sign in using Rupert A Nock Middle School** 

**4. Enter your school email address or select your school Google account. This will bring you to your G-Suite login page where you can login with your username and password.**

## Find a book AA

Click the binoculars icon at the bottom of the screen. You can browse or. to narrow your search, click one of these tools:

- Search: If you know what you want, search by book title or author.  $\bullet$
- Preferences: Narrow options by availability, format, and language.
- **Collections:** Browse groups of books, such as Rick Riordan Fan Club.

#### Click the cover to...

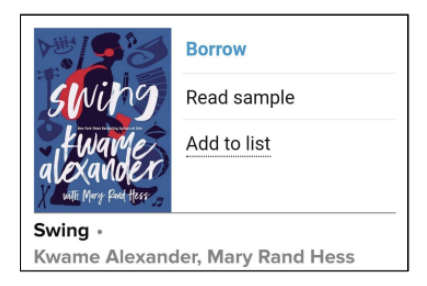

#### Read the book and use cool tools

- Simply swipe to turn pages.
- Tap the top of bottom of the screen to see navigation and options. To get the reading menu, click the three horizontal lines.
- Hold your finger down or use your mouse to select text and then you can get a definition, highlight, or search. When highlighting, you can make a note as well!

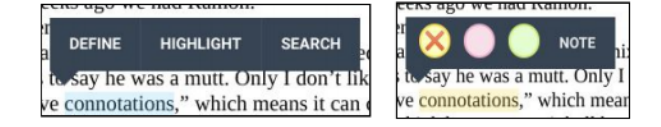

#### Manage your loans via the Bookshelf IN

- Click Options or the book cover to get the menu.
- From here, you can also view your notes and highlights.

#### Get more books, more places  $\equiv$

- Add your public library so you can see both school and public library books  $\bullet$ when you search. From the home screen, click the three horizontal lines to get the app menu. Then, click **Add Public Library**. Enter your zip code, then select Merrimack Valley Library Consortium and select This is My Library.
- You can automatically send digital books to your black and white Kindle reader. From the home screen, click the three horizontal lines to get the app menu. Then, click Device Settings and set "I read books" to "on my Kindle." Books will automatically appear in your Amazon.com account.

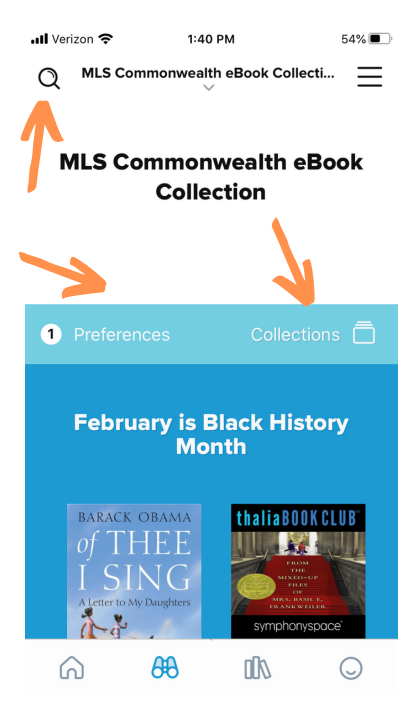

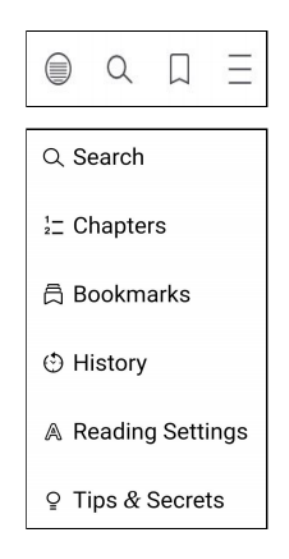

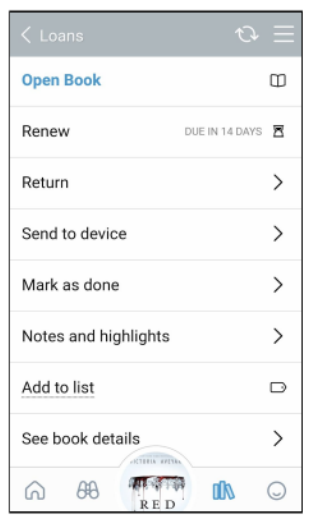